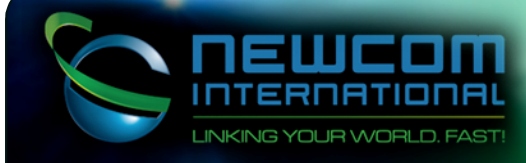

## iDirect X1 (Indoor) Evolution Series Activation Procedure

**Step 1:** Install and Upgrade your Modem Firmware and Configuration

Step 2: Point your Antenna to Correct Satellite

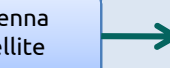

Step 3: Perform Isolation and Compression Tests

## Step 1: Install and Upgrade your Modem Firmware and Configuration

**IMPORTANT:** Your modem must be running the correct A firmware before uploading the options file. Please read these directions carefully and follow the instructions exactly as they are presented in order to avoid modem malfunction. You cannot connect to an Evolution X1 modem using the iSite client. You must use the web based iSite client installed in the X1 modem.

Compatible Browsers for Evolution X1 modem web management:

- Internet Explorer (Version 7 and later)
- Mozilla Firefox (Version 8 and later)
- Google Chrome (Version 16 and later)

Download and save iDirect modem software packages: ftp://ftp.newcominternational.com/idx3103/Remote\_Evolution\_X1\_Indoor.zip

Connect a cross-over cable from your modem to your computer and change your computer's IP address to the following:

IP Address: 192.168.0.2 Subnet Mask: 255.255.255.0

Verify connectivity by pinging the modem IP address from your computer.  $\mathbf C$ Do not continue if this test fails

If the modem's IP is 192.168.0.1 you may skip to next step and log in to the modem. If the modem's IP is different you must set your PC's IP address to the next contiguous IP address and proceed to next step or you can reset your modem to factory default mode by pressing the reset button for more than 8 seconds.

Open the web browser. Enter the IP address of the modem into the address bar of your web browser in the following format (Picture1.1): https://IP Address/

When the login page appears, log in to your modem using the default username "admin" and default password "iDirect". If the modem does not grant you access and the modem had been used with a previous provider, password may be different. If you don't know the password, you can reset the modem to factory defaults.

In the navigation bar at the top of the Web iSite window, click the Admin button. The File Management page (Picture1.2) should appear by default. (If not, click the File Management link on the left.)

In the Package Load section, click "Browse" and select the "evo\_x1\_indoor\_rmt-13.0.0.3.pkg"; then click "LOAD". Wait for the message indicating the operation was successful. (Picture 1.3)

In the Options File Load section, click "Browse" and select the options file you received from us via e-mail, named, "R#####.opt", and click "LOAD". Wait for the message indicating the operation was successful (Picture 1.4).

In the Restart Device section, click "Restart" (Picture 1.5). This will restart the Satellite Router and load the new configuration.

## Microsoft Internet Explorer provided by iDirect

e http://192.168.0.1/

View Favorites Tools Help

Picture 1.1

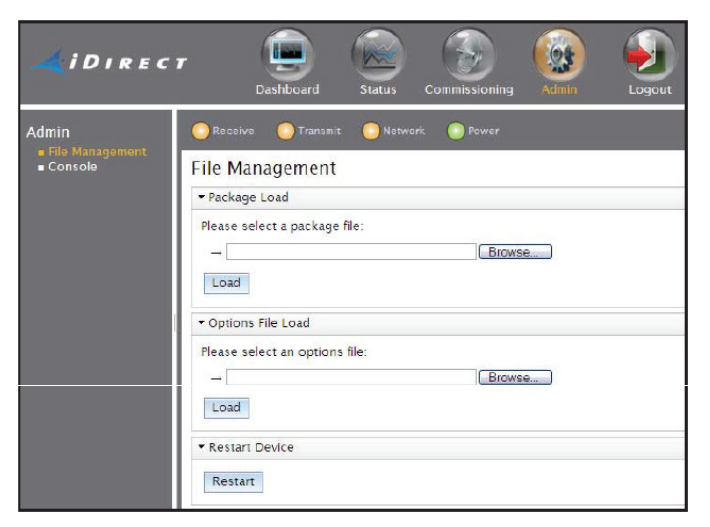

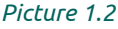

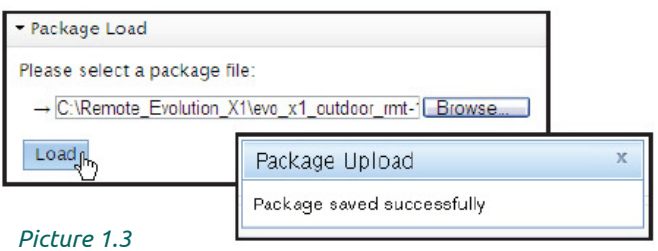

Options File Load

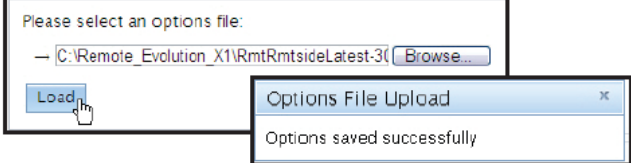

Picture 1.4

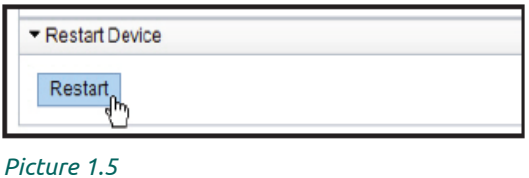

## **Step 2:** Point your Antenna to the Correct Satellite

Based on your newly configured modem IP, which must have been indicated to you by e-mail, set your computer's IP address to the next contiguous IP address.

Once you have upgraded your modem to the correct firmware version and loaded the new options file as instructed in Step 1, you can begin the procedure of pointing your antenna. Connect the Rx cable from your antenna's LNB to the Rx port (Picture 2.1) on the back of your modem.

Note: Do not connect the Tx cable yet. Tx cable must remain disconnected at all times during antenna alignment.

Connect and log in to your modem using the web iSite and the supplied username and password. As user name use "admin" (without the quotes) if otherwise not specified. In the navigation bar at the top of the web iSite window, click the **Commissioning** button. Click on the Angle Calculator link on the left to make use of a tool to calculate your antenna pointing angles.

Align your antenna as per calculated values for Azimuth True, Elevation Actual and Polarization Offset (elevation offset can be verified through antenna manufacturer)

Note: azimuth shown is "geographic" not "magnetic". To use a compass, you must make the conversion based on geo location.

Click on the Antenna Pointing link on the left to view the Antenna Pointing page (Picture 2.2) and click the Start button, then begin adjusting your antenna, starting with azimuth and elevation, until you reach the highest voltage possible on iSite's Volts meter. Then, you must turn the polarizer (feed) to gain Volts and minimize the possibility of cross-pole interference. Note that if the antenna is aligned with an adjacent satellite, the voltage will remain below 10 Volts; only in the correct satellite you will obtain above 10 Volts. Remember, the better you align the antenna, the higher the Volts meter will read. Once you have acquired the maximum amount of Volts possible (Picture 2.3), click stop on the Antenna Pointing window. Your modem Rx LED will turn solid green (Picture 3.1) to indicate a LOCK on our transmission carrier.

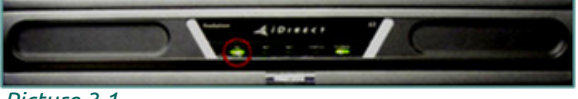

Picture 3.1

**Step 3: Isolation and Compression Tests** 

You must call Newcom NOC based on activation schedule specified below to proceed with final steps of activation.

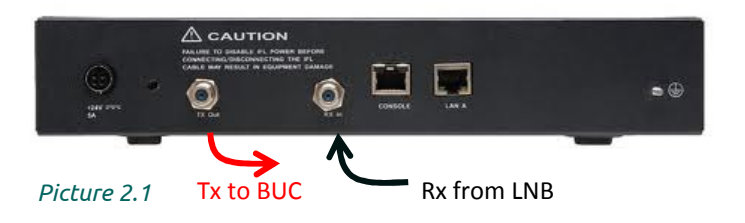

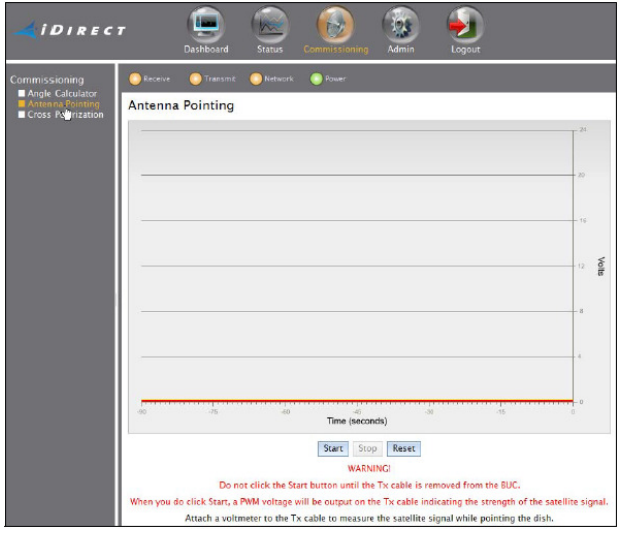

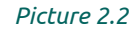

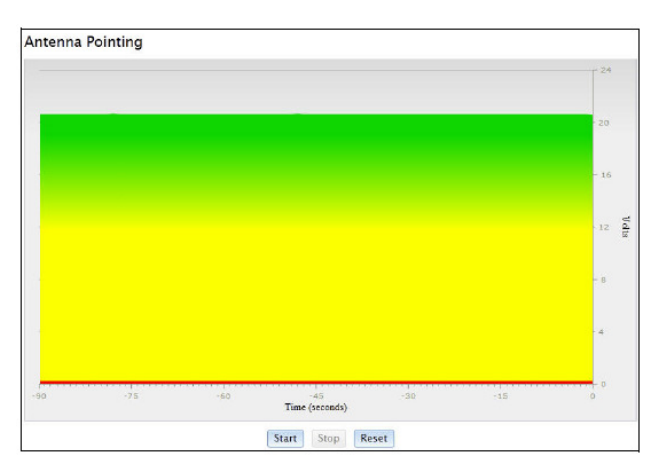

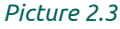

The Most Effective Way to Contact Us and Obtain Immediate Feedback with an Activation is by Submitting a Service Request through our Website http://newcominternational.com

> You can also call: Newcom International NOC - 305-627-6010

> > \*\*\* Please Note \*\*\*

Activations are conducted between the hours of 0700 EST and 1900 EST (11:00 GMT and 23:00 GMT) Mon-Fri.